## **วิธีการติดตั้งโปรแกรม Expert Advisor FuzzyFxRp**

โดย รภสัสิทธิ์ชินภทัรจีรัสถ์

### 1. ไป Download โปรแกรมที่ [www.rapassitfx.com](http://www.rapassitfx.com/)

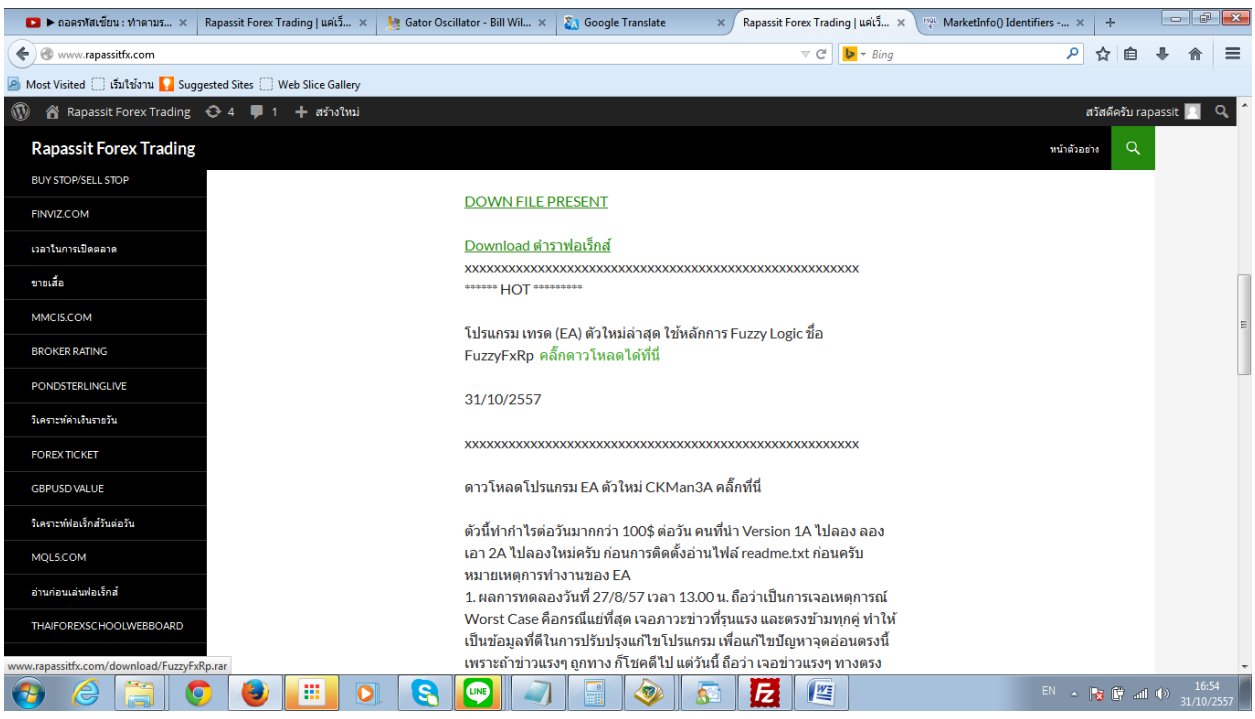

เลือก FuzzyFxRp คลิ๊กดาวโหลดได้ที่นี่

2. จะได้ไฟล์ เป็น FuzzyFxRp.rar ให้แตกไฟล์ออกมาเป็น FuzzyFxRp.ex4 ดังนี้

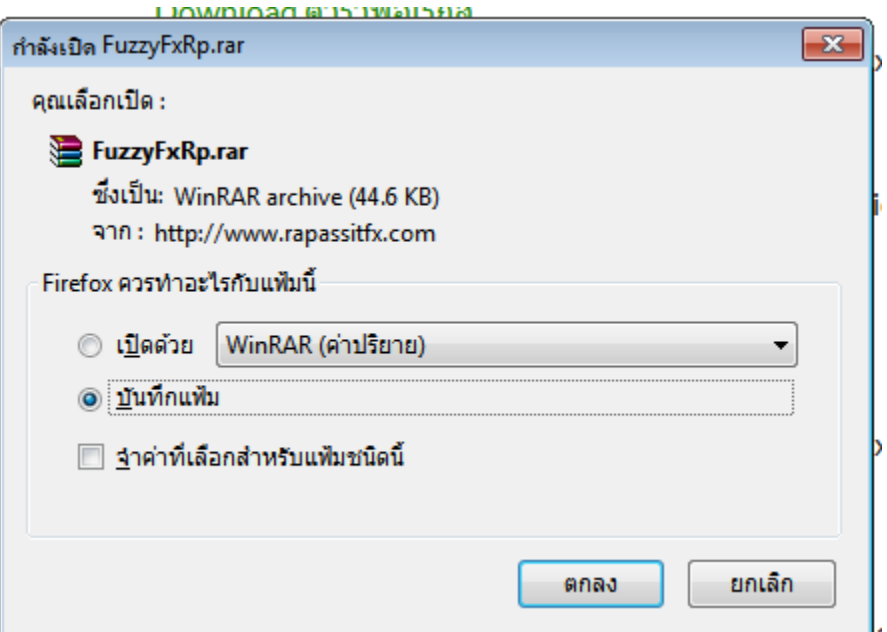

#### กดปุ่ม ตกลง

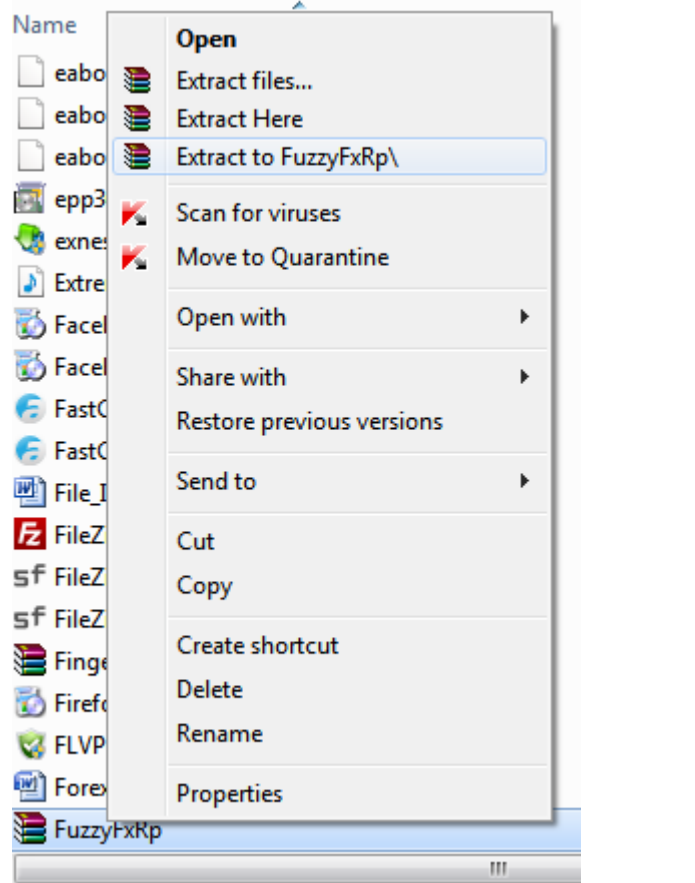

แตกไฟล์ FuzzyFxRp.rar ออกมา จะได้ไฟล์ FuzzyFxRp.ex4

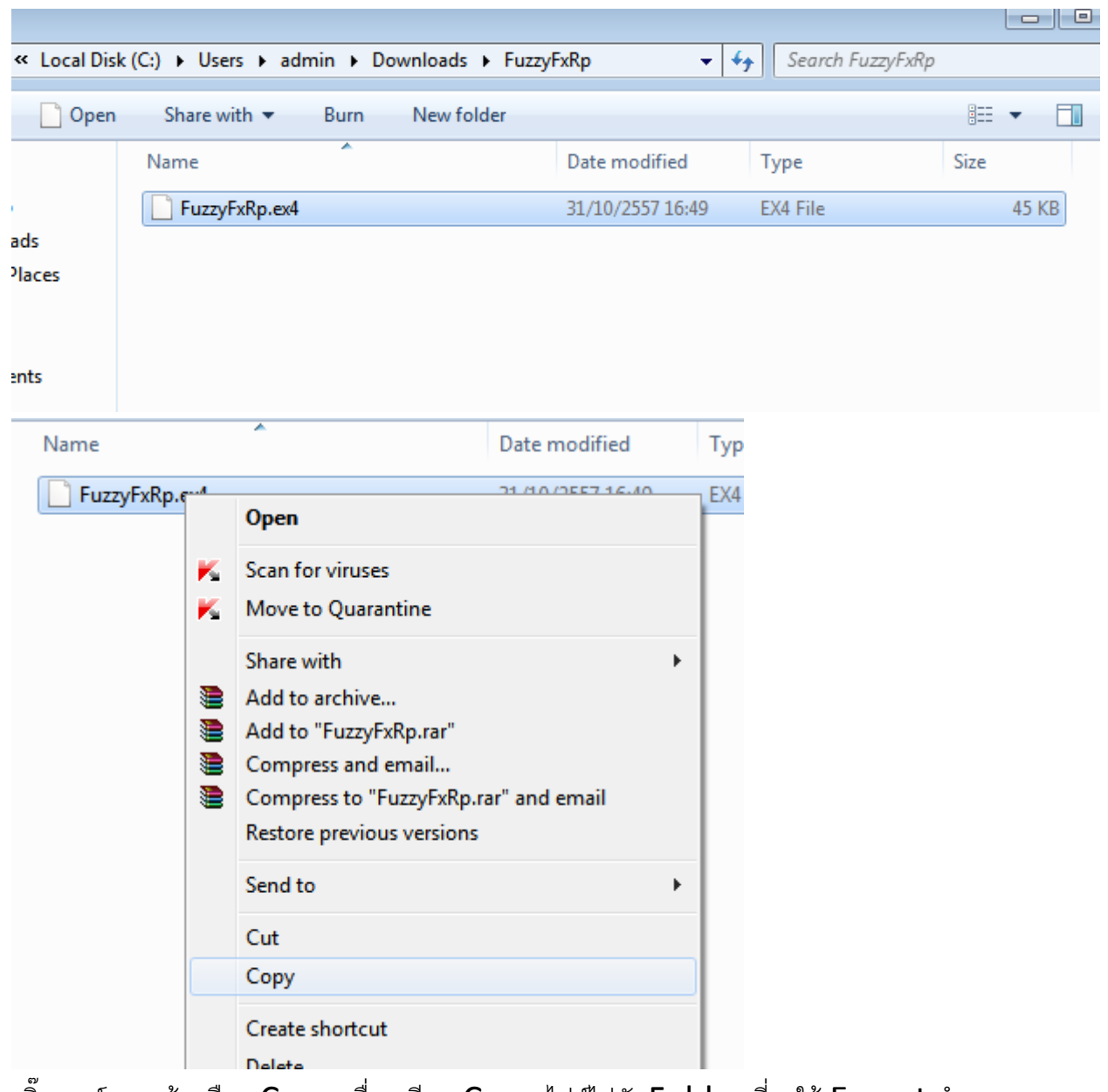

คลิ๊กเมาส์ขวา แล้ว เลือก Copy เพื่อ เตรียม Copy ไฟล์ไปยัง Folder ที่จะให้ Expert ทำงาน

3. เปิดโปรแกรม Metatrader4 แล้ว เลือกเมนู File ดังภาพ

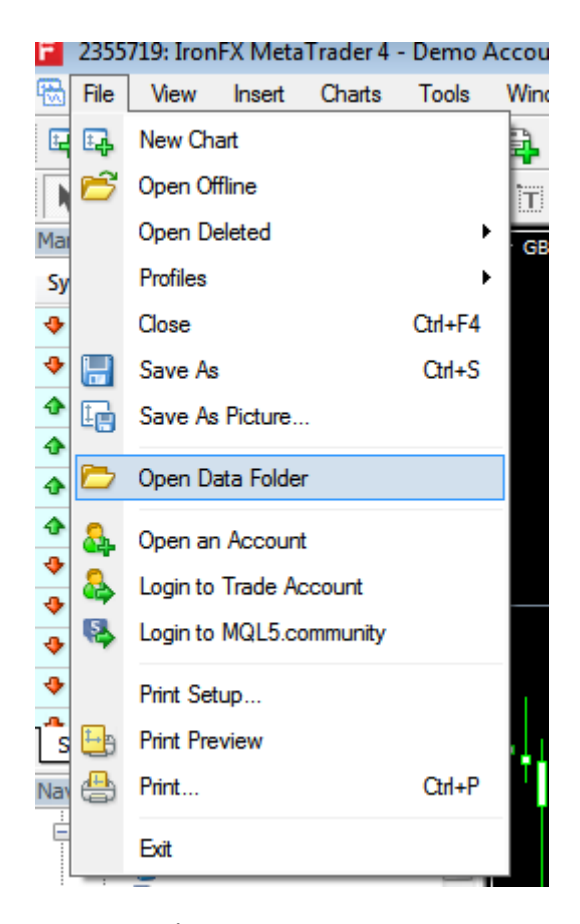

หลังจากนั้น เลือกเมนู Open Data Folder

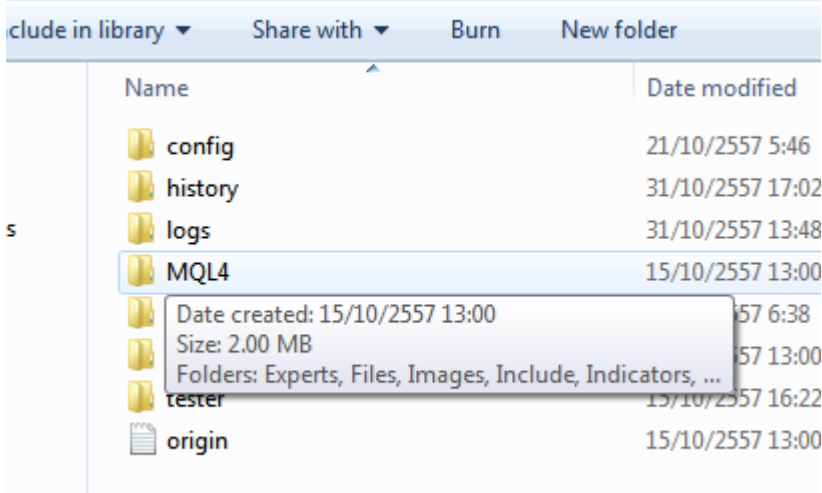

แล้วคลิ๊ก เลือก Folder MQL4

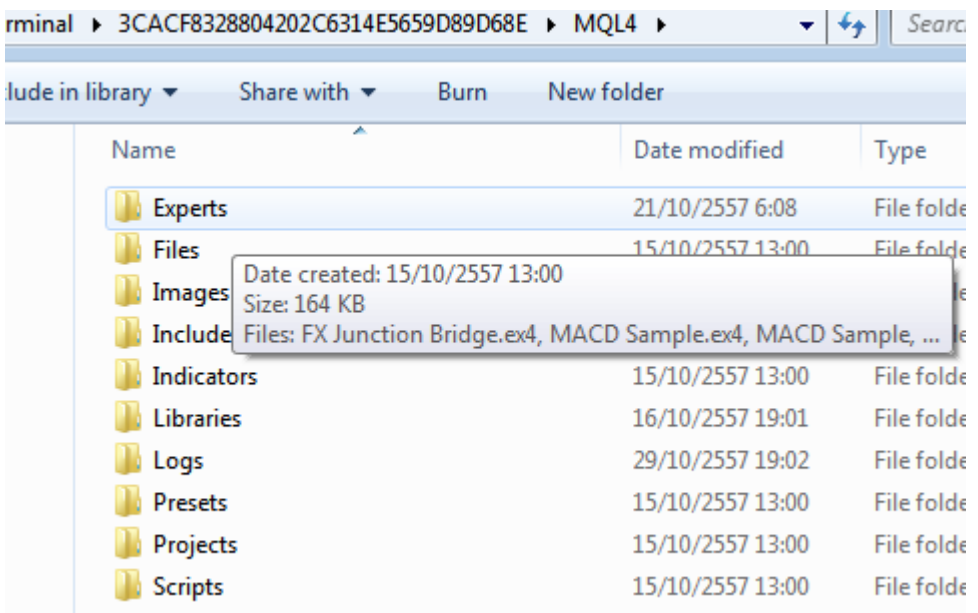

### แล้วเลือก Folder Experts

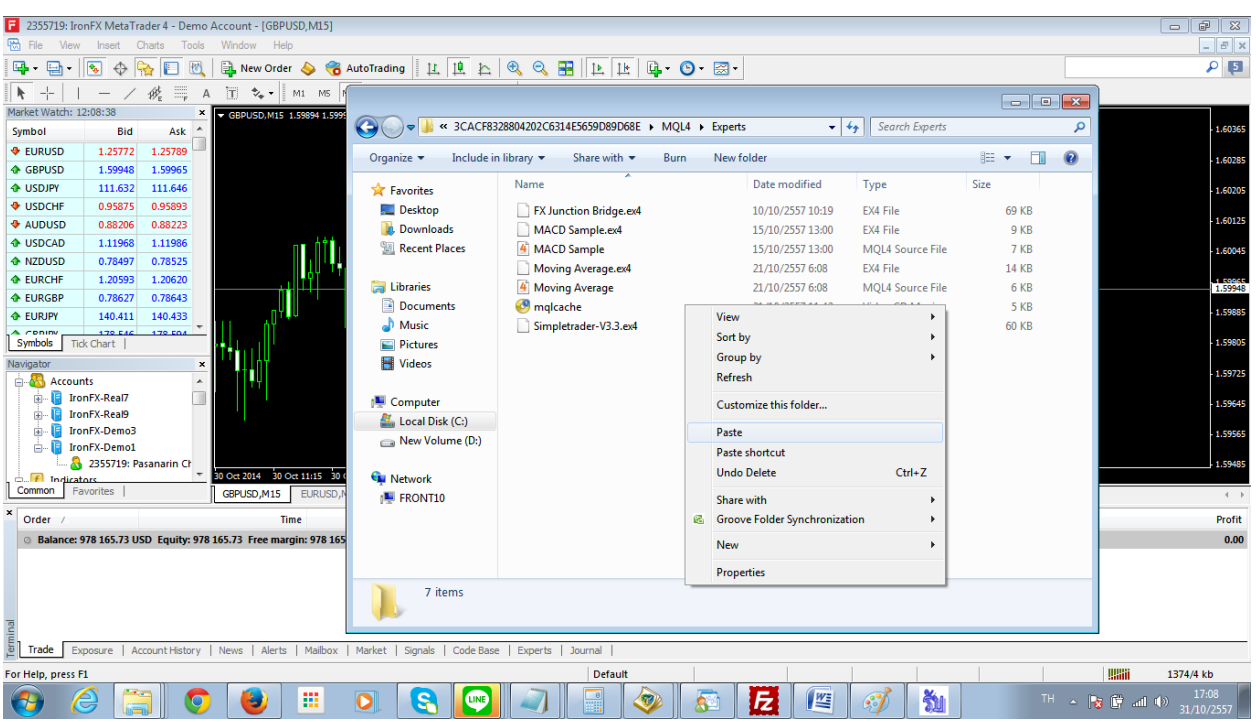

ู้ แล้ว คลิ๊ก เมาส์ขวา แล้ว เลือก Paste เพื่อวาง โปรแกรมลงใน Folder นี้

4. ปิดโปรแกรม MT4 แล้วเปิดโปรแกรมใหม่ เพื่อให้โปรแกรมรับรู้ว่า มีโปรแกรม Expert มาใหม่

- 5. เปิ ดโปรแกรมใหม่ แล้วเลือก Chart ใด Chart หนึ่ง เช่น EURUSD
- 6. ดูตรงช่อง Navigator ด้านซ้าย จะเป็น Expert Advisor ดังภาพ

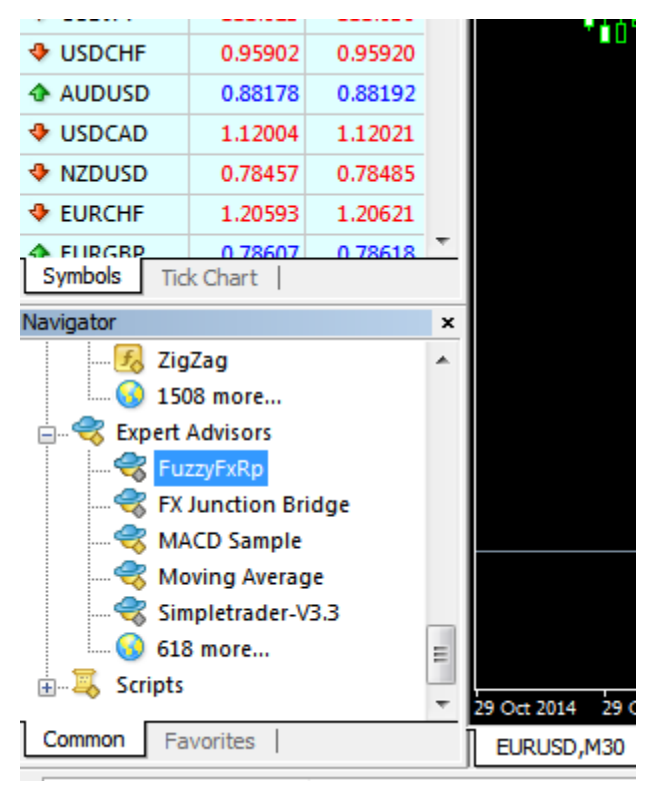

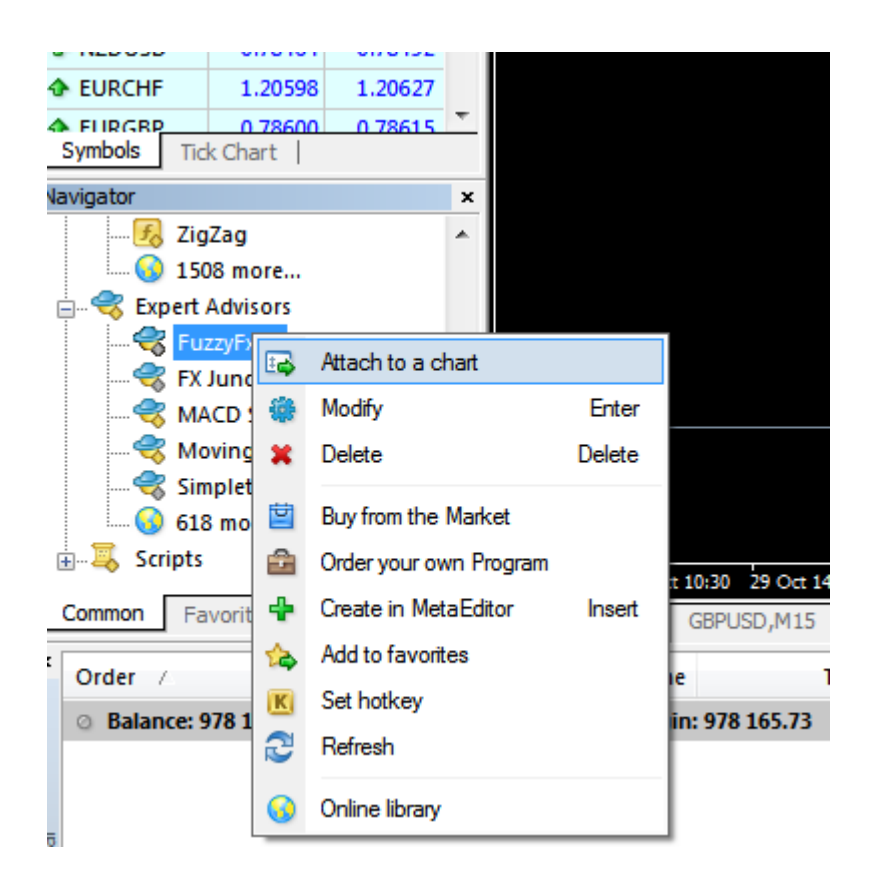

ให้ คลิ๊กเมาส์ขวา แล้วเลือก Attach to chart หรือ เอาเมาส์คลิ๊ก แล้วลากมาวางตรง Chart ก็ได้ จะได้ ดังภาพ

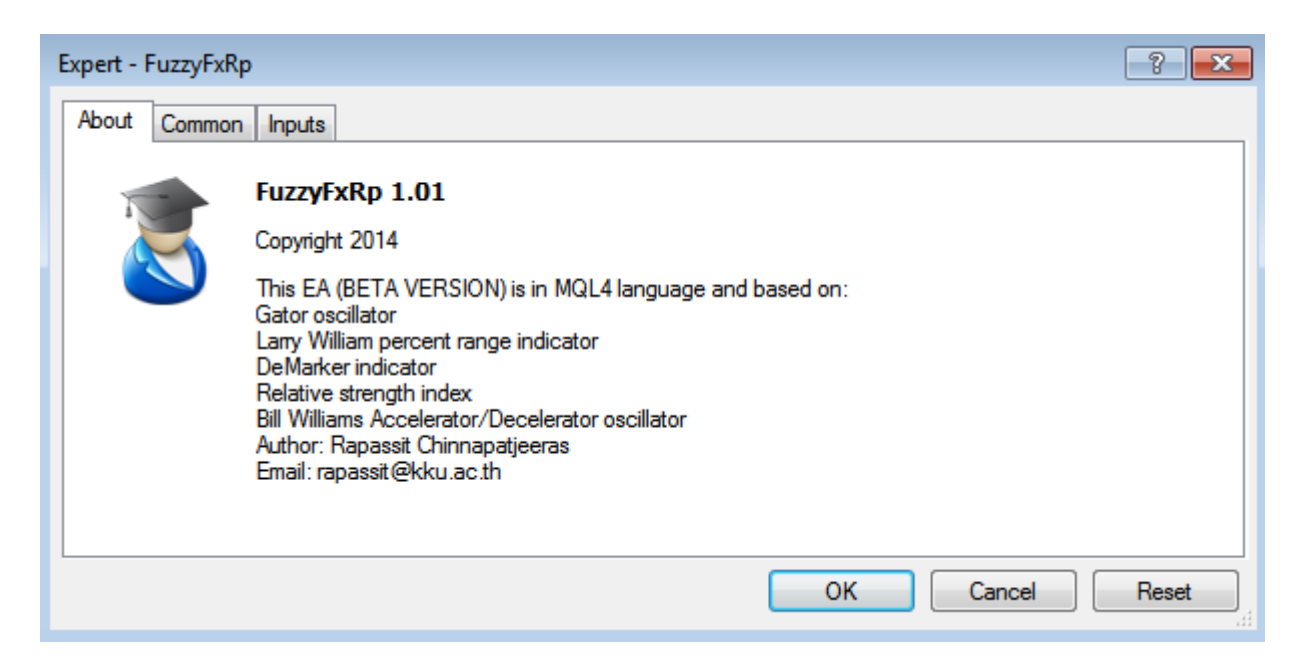

้จอแรกเป็น คำคธิบายเกี่ยวกับโปรแกรม ไม่ต้องทำคะไร

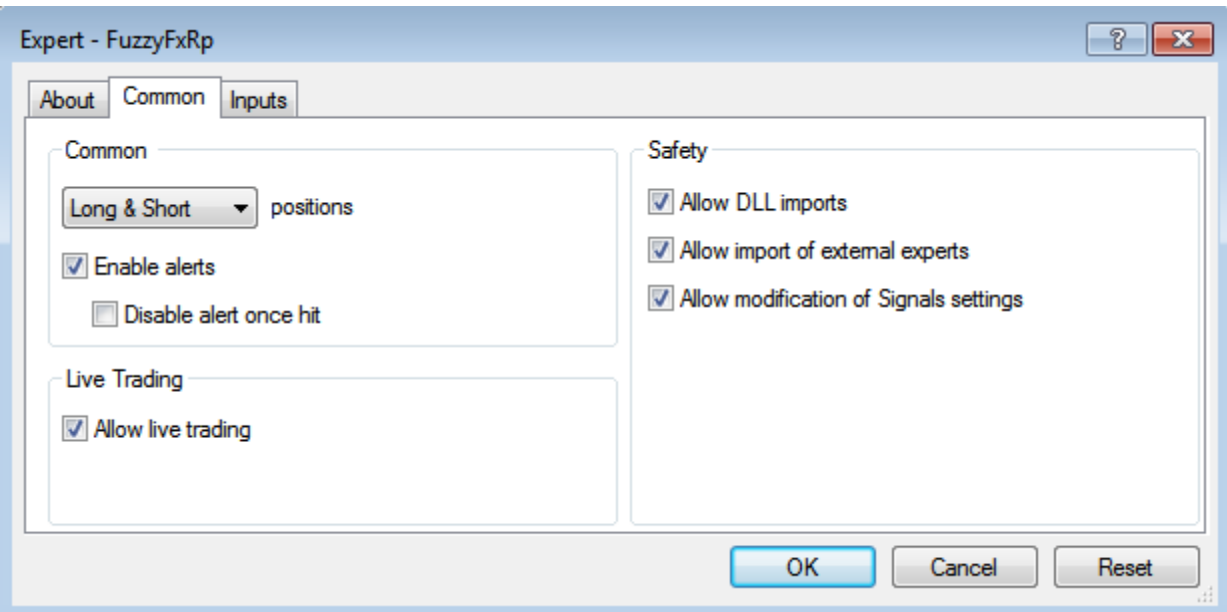

ให้ คลิ๊ก แถบ Common แล้ว เลือก Allow live Trading และเลือก Allow DLL imports และ เลือก Allow modification ดังภาพ ส่วนอันหนึ่งไม่ต้องเปลี่ยนแปลงอะไร

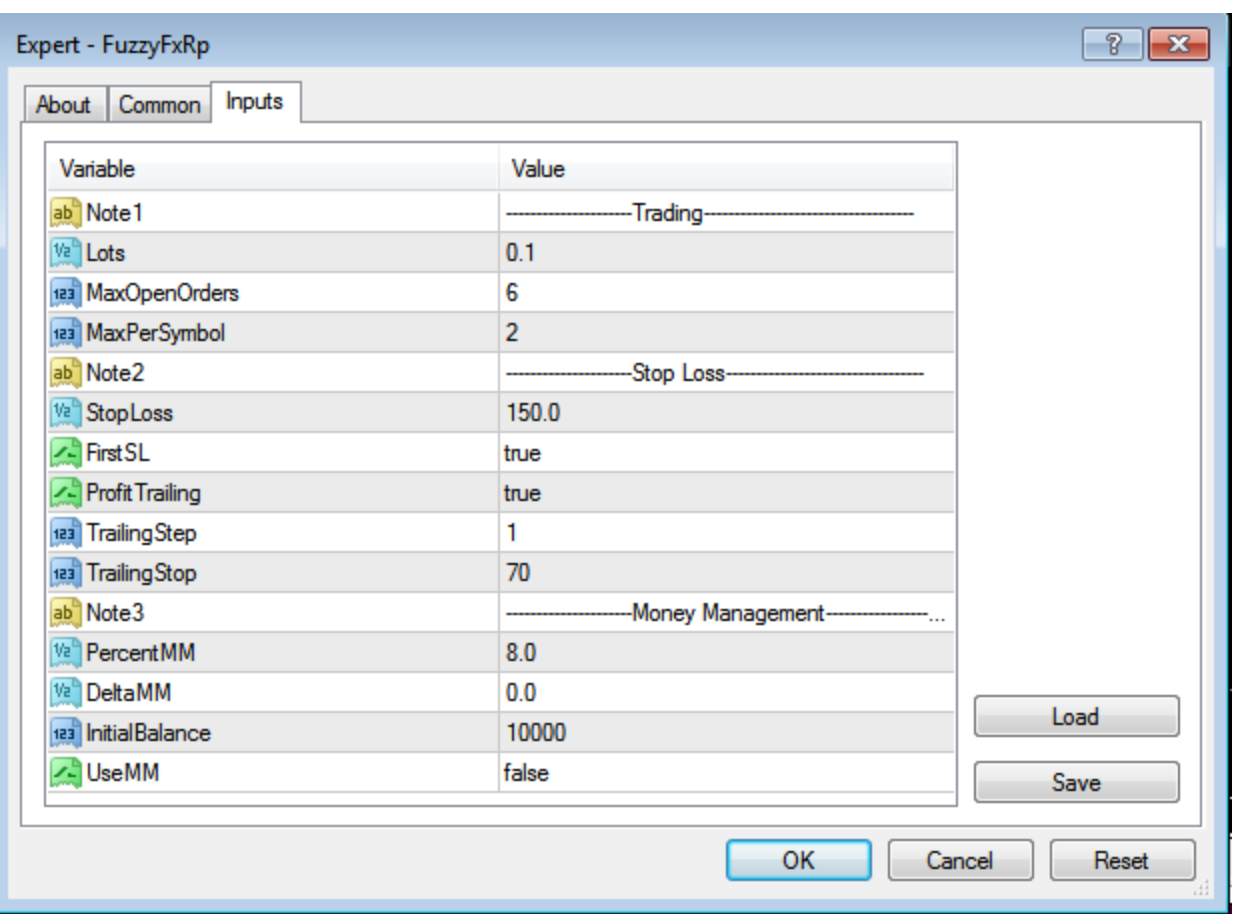

ให้คลิ๊ก แท็บ **Inputs** ตรงนี้จะเป็นส่วนที่สำคัญ ตรงที่สำคัญมี ดังนี้

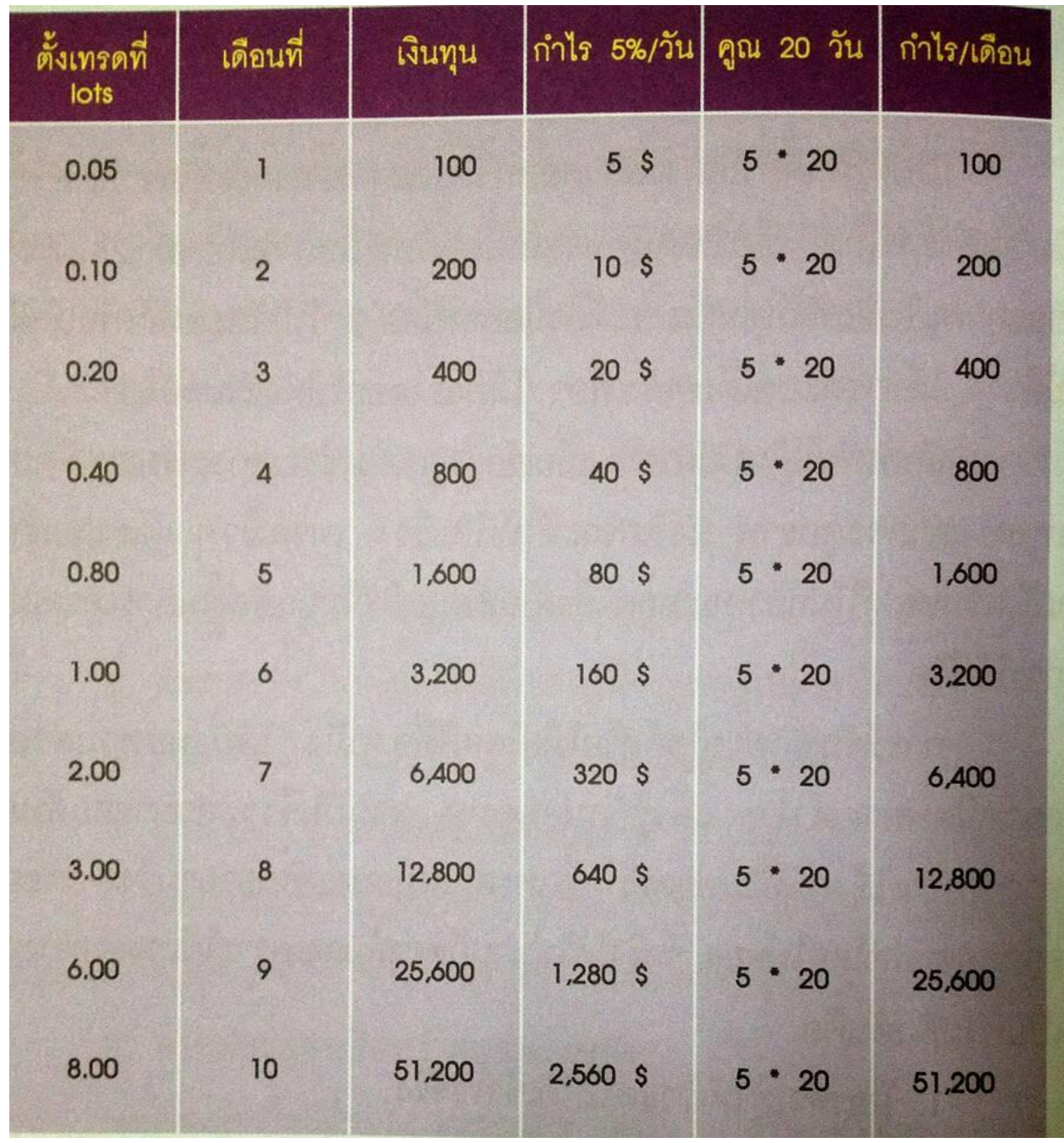

1. Lots ให้ระบุ Lots ที่ต้องการ หรือ Size ของคำสั่งนั่นเอง ให้เอาตามทุนที่มี ดังในตาราง

ทุน 200\$ ใส่ 0.1 ทุน 400\$ ใส่ 0.2 เป็นต้น

- 2. MaxOpenOrders คือ จำนวน Orders รวมสูงสุดที่ต้องการให้ EA ทำงาน ถ้ามากไป จะ เสี่ยงในการล้างพอร์ต ให้ตั้งพอประมาณ แนะนำไม่เกิน 4 หรือไม่เกิน 5 ในส่วนนี้จะหมายถึง ทุกๆ คู่ เงินรวมกัน
- 3. MaxPerSymbol คือ จำนวน Orders ต่อคู่เงิน แนะนำให้ไม่เกิน 2
- 4. StopLoss คือค่า StopLoss ที่ตั้งหลังจากออกคำสั่ง ได้ตั้งค่า ไว้ก่อน(Default) ให้เป็น 150 หรือ 15 จุด (ต่ำสุดไม่น้อยกว่า 70) หรือปรับได้ตามที่ท่านต้องการ
- 5. TrailingStop คือค่า StopLoss ที่ห่างจากราคาปัจจุบัน เมื่อราคาขยับ เส้น StopLoss จะ ขยับตาม ในกรณที่ได้กำไรเท่านั้น ไม่ควรต่ำกว่า  $70$  หรือเอาตามที่ตั้งไว้ก็ได้
- 6. ส่วนที่ 3 เกี่ยวกับ Money Management ถ้าหากว่า ต้องการให้คำนวณจำนวน Lots ตาม ขนาดทุน ก็เปลี่ยน UseMM เป็น true ซึ่ง Lots ที่ Fixed ไว้ก็จะไม่มีความหมาย แต่จะ คำนวณตามยอด  ${\sf Equity}$  ที่มี (จะยังไม่แนะนำให้ใช้ส่วนนี้)
- $7.$ หลังนั้น กดปุ่ม  $OK$
- 7. ต่อไปจะเป็นการสั่งให้ EA ทำงาน ให้สังเกตมุมบนขวา ของ Chart ตัวการ์ตูน จะยังไม่ยิ้ม ดังภาพ

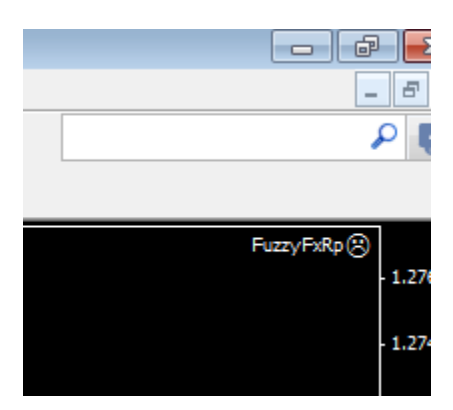

ให้กดปุ่ม Auto Trading เพื่อสั่งให้ EA ทำงาน และตัวการ์ตูน จะกลายเป็นหน้ายิ้ม

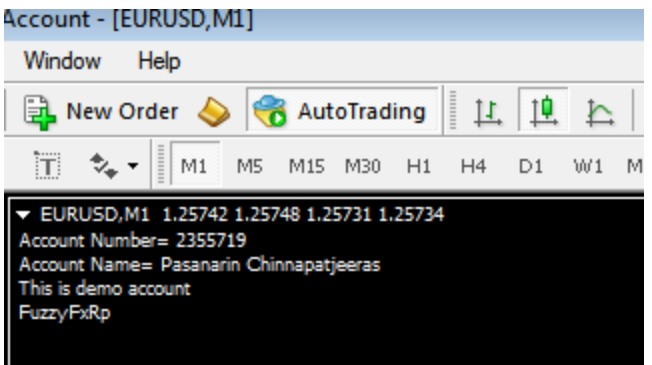

### ปุ่ ม AutoTrading

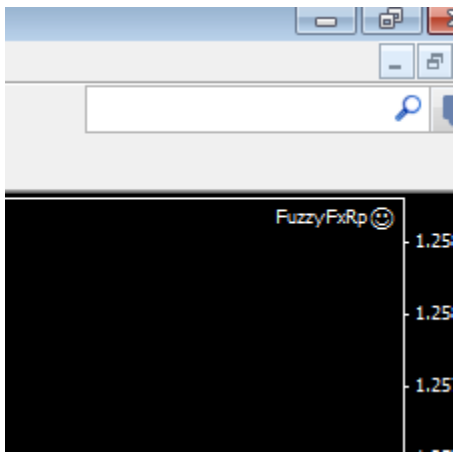

ตัวการ์ตูน จะยิ้ม แสดงว่า EA เริ่มทำงานแล้ว หรือสังเกตอีกอย่างตรงแทบ Expert ด้านล่าง

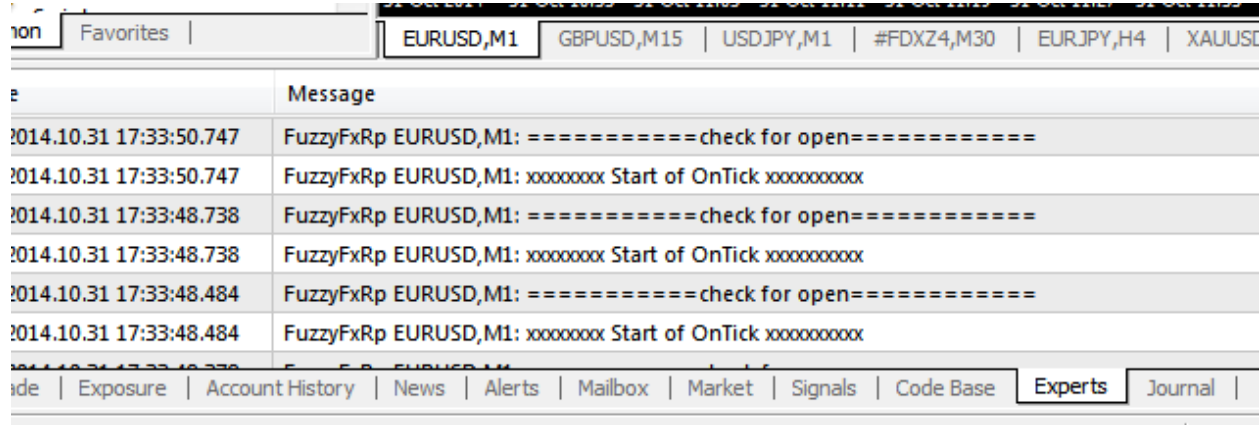

้<br>จะเห็นว่า โปรแกรมกำลังทำงาน โดยสังเกตวันที่และเวลาจะเปลี่ยนตลอด

8. ควรเลือก Time Frame เป็น M1 เพื่อให้ EA ออกคำสั่งเร็วขึ้น แต่ถ้าเป็น ใช้กับ พอร์ตจริง แนะนำ Time Frame H1

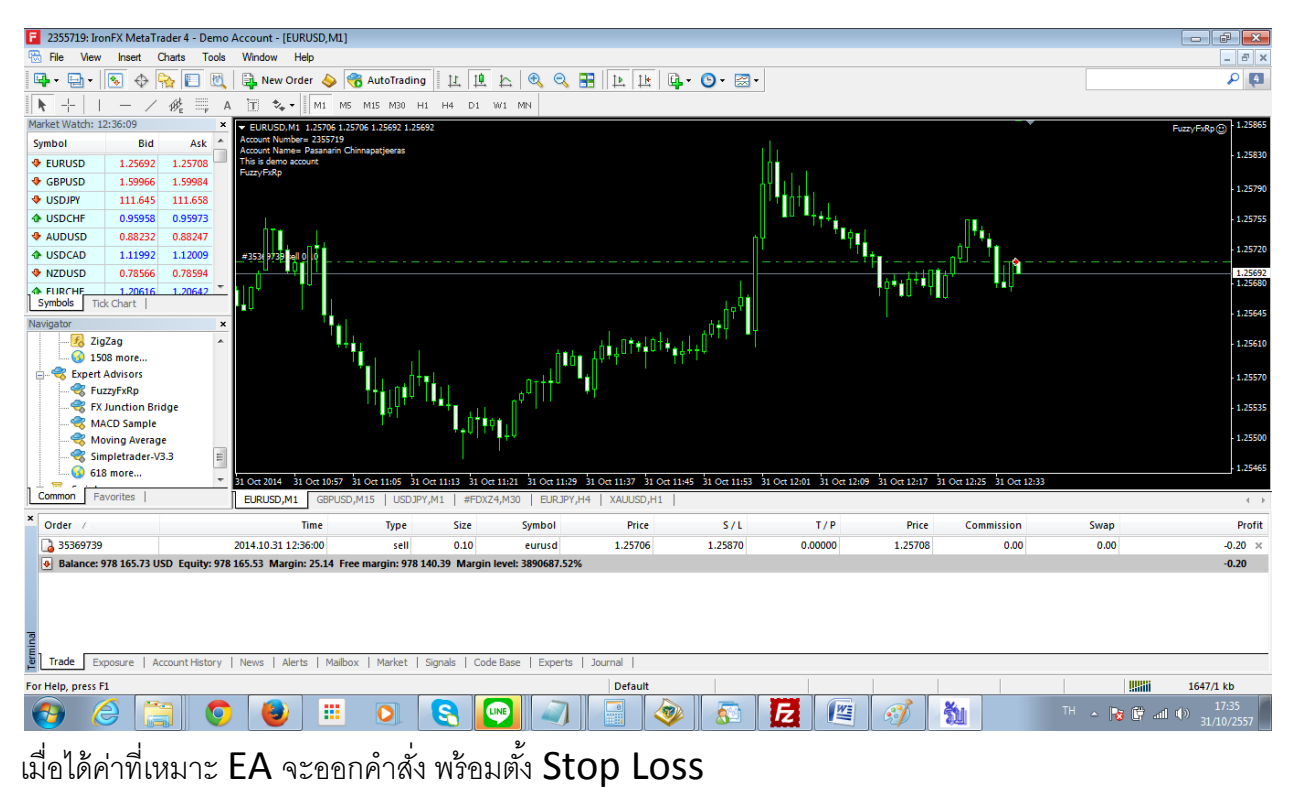

9. การสั่งให้ Run กับหลายๆ คู่เงิน ให้ทำการ Save เป็น Template เอาไว้ หลังจากที่ท่านอาจจะ

่ ใส่ อินดิเคเตอร์ หรือปรับแต่งหน้ากราฟให้ดูสบายตาท่าน แล้ว Save เป็น Template ดังนี้

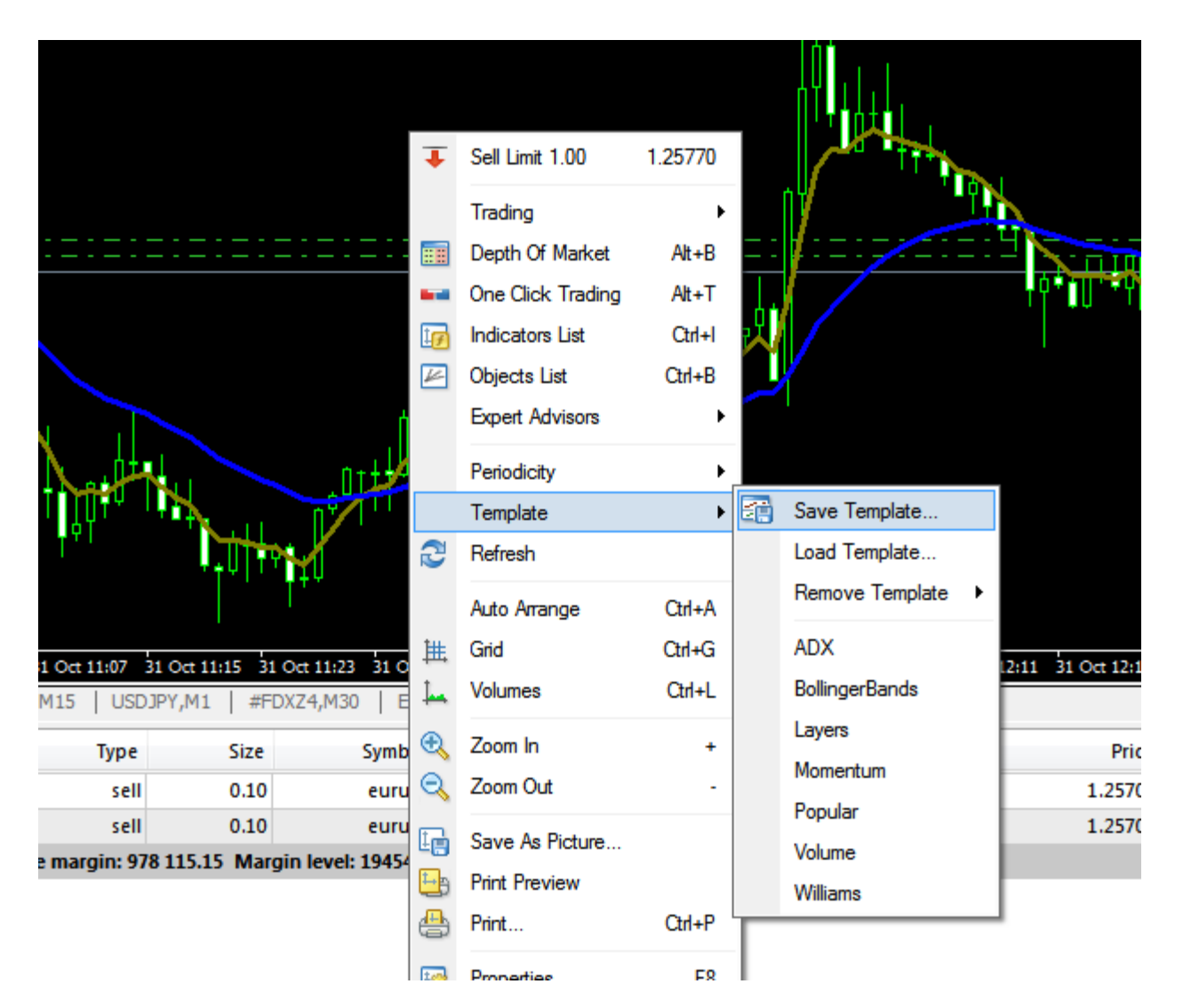

คลิ๊กเมาส์ขวาที่ Chart แล้วเลือก Template แล้วเลือก Save Template แล้วตั๋งชื่อ

FuzzyFxRp เป็นต้น

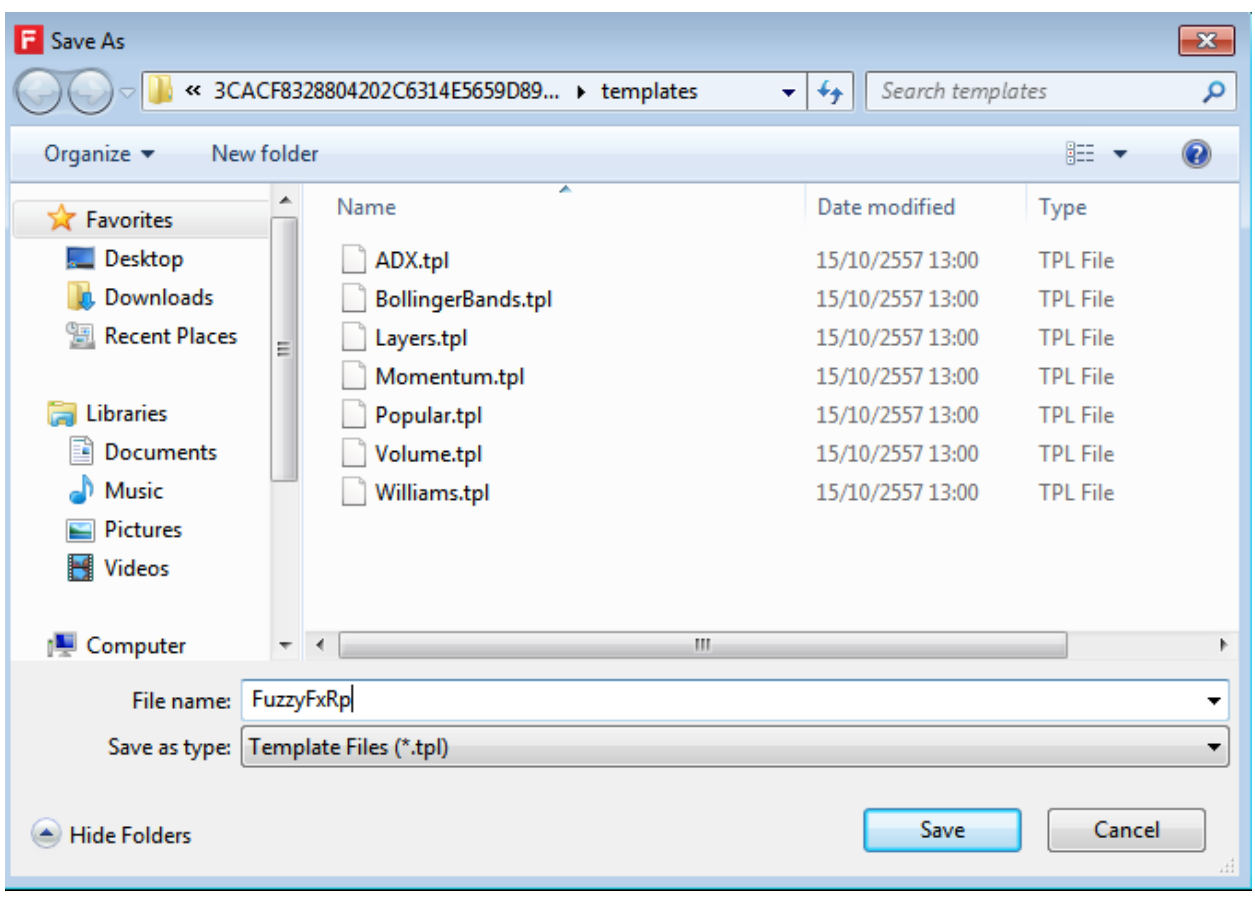

# หลังจากตั้งชื่อ กดปุ่ม  $\mathsf{Save}$

 $10. \qquad$ หลังจากนั้น เปิดคู่เงินใหม่ขึ้นมา เช่น GBPUSD เป็นต้น แล้ว คลิ๊กเมาส์ขวา แล้วเลือก Template แล้วเลือก ชื่อ Template ที่เราตั้ง ดังภาพ

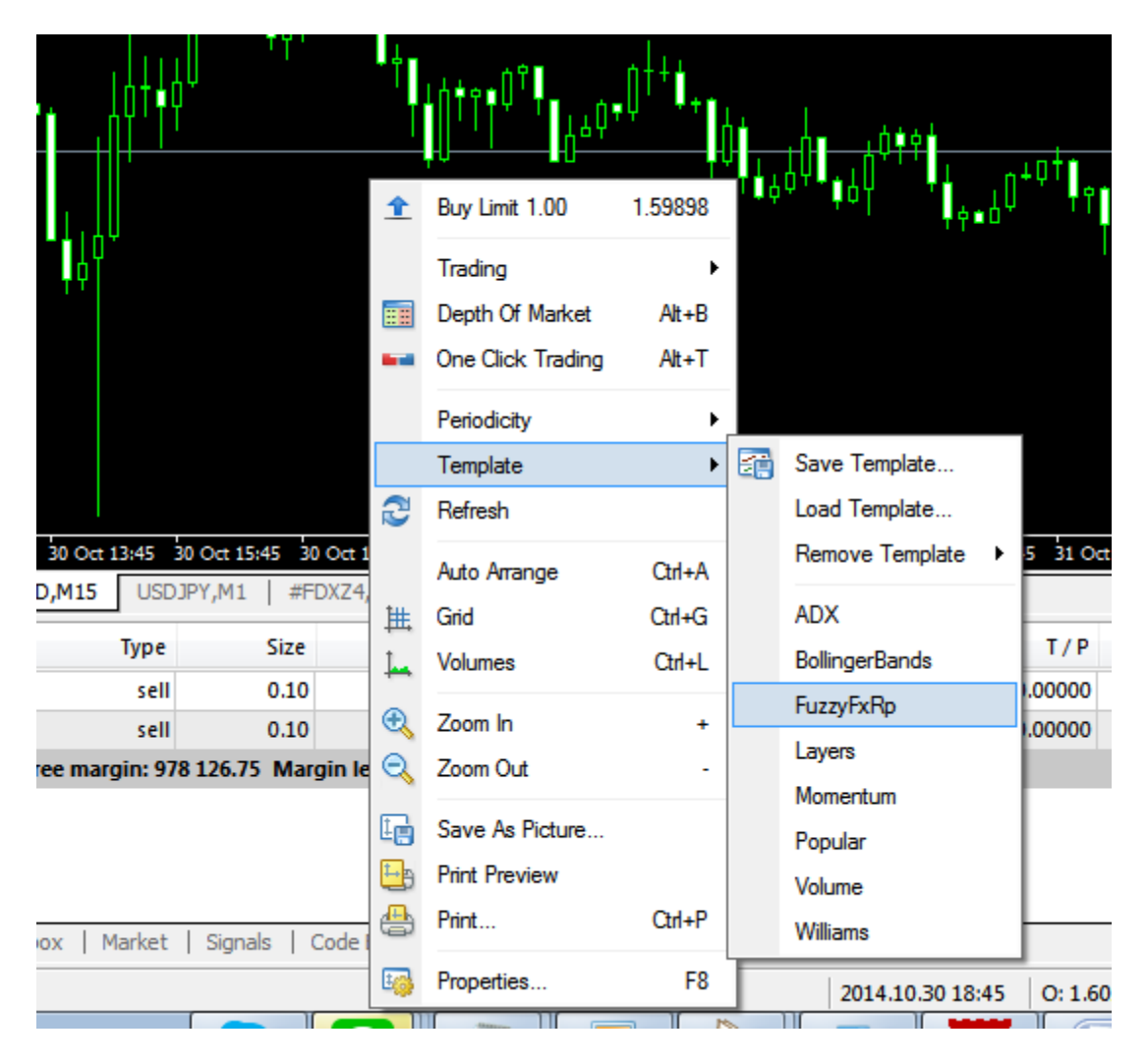

หลังจากเลือก EA ก็จะทำงาน กับ Chart GBPUSD อัตโนมัติ โดยเราไม่ต้องไปตั้ง ทีละอย่างอีกต่อไป

ขอบคุณครับ

รภัสสิทธิ์ ชินภัทรจีรัสถ์

มีคำแนะนำ email [rapassit@kku.ac.th](mailto:rapassit@kku.ac.th)

โปรแกรมนี้ แจกฟรีเท่านั้น ห้ามจำหน่าย

31/10/2557